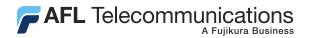

# M600 Mini-OTDR Optical Time Domain Reflectometer User's Guide

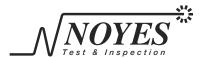

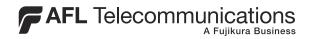

# M600 Mini-OTDR Optical Time Domain Reflectometer User's Guide

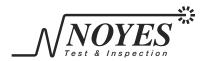

# **Limited Warranty**

# **One Year Limited Warranty**

All Noyes products are warranted against defective material and workmanship for a period of one year from the date of shipment to the original customer.

Any product found to be defective within the warranty period will be repaired or replaced by Noyes.

In no case will Noyes liabilities exceed the original purchase price of the product.

#### **Exclusions**

The warranty on your equipment shall not apply to defects resulting from the following:

- Unauthorized repair or modification
- Misuse, negligence, or accident

#### **CE Information**

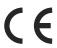

These instruments have been designed and tested to comply with the relevant sections of any applicable specifications including full compliance with all essential requirements of all applicable EU Directives.

# **Returning Equipment**

To return equipment, please contact Noyes to obtain additional information and a Service Request (S.R.) number. To allow us to serve you more efficiently, please include a brief description specifying the reasons for the return of the equipment.

#### **AFL Telecommunications**

Noyes Test & Inspection 16 Eastgate Park Road Belmont, NH 03220

Tel: 800-321-5298 603-528-7780

Fax: 603-528-2025

# Table of Contents

| Safety Information                         |    |
|--------------------------------------------|----|
| Definitions of Warnings and Cautions       | iv |
| Important Safety Information               | iv |
| Section 1: General Information             |    |
| Contacting Noyes Customer Service          | 1  |
| Unpacking and Inspection                   | 1  |
| Precautions                                | 1  |
| Recommended Accessories                    | 2  |
| Feature Overview                           |    |
| M600-VFI Option                            | 3  |
| Section 2: Functional Description          |    |
| Front Panel                                | 4  |
| Main Display                               | 6  |
| Power-up Screen                            | 6  |
| Trace Screen                               |    |
| Side Panels                                |    |
| Top Panel                                  | 9  |
| Section 3: Set up and Operation            |    |
| To Switch on Power                         | 10 |
| Using M600 Menus                           |    |
| Display the Main Menu                      |    |
| Select a sub-menu or parameter from a menu | 10 |
| Back — Return to the previous menu         | 10 |
| Done — Close all menus                     | 10 |
| General Setup                              | 12 |
| View Events                                | 12 |
| Distance Units                             |    |
| Time / Date                                |    |
| Reset Factory Defaults                     |    |
| Auto Setup                                 |    |
| Test Mode                                  |    |
| Test Setup                                 |    |
| Fiber Type                                 |    |
| Wavelength (λ)                             |    |
| Range and Resolution                       |    |
| Pulse Width                                | 14 |

| Averages                                          |    |
|---------------------------------------------------|----|
| Refractive Index                                  | 15 |
| Thresholds                                        | 16 |
| Backscatter Coefficient                           | 16 |
| Starting and Stopping Tests (F1 key)              | 18 |
| Moving Cursors and Zooming                        | 18 |
| Selecting Loss Measurement Method                 | 19 |
| Adjusting LSA Lines                               | 22 |
| Adding Events                                     |    |
| Adding Manual Events                              | 23 |
| Adding Events Automatically                       | 24 |
| Viewing Events                                    |    |
| Deleting Events                                   |    |
| Saving Trace Files                                |    |
| To Save a Trace File                              |    |
| File Name Format                                  |    |
| To Enter/Change File Name                         |    |
| To Enter/Change File Name Prefix                  |    |
| To Change Fiber Number                            |    |
| To select directory and folder                    |    |
| To Create New Folders (Sub-folders)               |    |
| To Edit A Text Field (cable ID, cable type, etc.) |    |
| Working With Saved Traces                         |    |
| To View a Trace                                   |    |
| To Compare Traces                                 |    |
| To Copy Traces and Folders                        |    |
| To Delete Traces and Folders                      |    |
| Printing Traces From a PC                         |    |
|                                                   |    |
| Section 4: Application Notes                      |    |
| What You Will Need                                |    |
| Before Using Your M600                            | 32 |
| Features of an OTDR Trace                         | 33 |
| Fault Locating                                    | 35 |
| Section 5: Maintenance                            |    |
| Repair and Calibration                            | 37 |
| Cleaning the Optical Ports                        |    |
| To Clean an M600 Optical Port Connector           |    |
| To Clean a VFI Module Optical Port                |    |
| Cleaning the Display and Case                     |    |
| Battery Charging, Replacement, and Storage        |    |
| Charging                                          |    |
|                                                   |    |

|                 | Replacing                                                                                                    | 39                                        |
|-----------------|----------------------------------------------------------------------------------------------------|-------------------------------------------|
| Section 6:      | Specifications                                                                                                    |                                           |
|                 | M600 Optical Specifications                                                                                                    | 40                                        |
|                 | M600 General Specifications                                                                                                    |                                           |
|                 | M600-VFI Specifications                                                                                                    |                                           |
|                 | Available M600 Modules and Accessories                                                                                                    |                                           |
|                 | Fiber rings (FR) specifications                                                                                                    |                                           |
|                 | Fiber boxes (FB) specifications                                                                                                    | 42                                        |
| Appendix:       | ImageMate <sup>™</sup> USB 2.0 Reader/Writer                                                                                                    |                                           |
|                 | Removing media                                                                                                    | 42                                        |
|                 | Disconnecting                                                                                                    | 42                                        |
| Definitions     |                                                                                                    | 4                                         |
|                 |                                                                                                    |                                           |
| List of Figures |                                                                                                    |                                           |
| List of Figures | Figure 2-1: M600 Front Panel                                                                                                    | 7<br>8                                    |
| List of Figures | Figure 2-2: M600 Trace Screen                                                                                                    | 7<br>8<br>9                               |
| List of Figures | Figure 2-2: M600 Trace Screen  Figure 2-3: M600 Side Panels  Figure 2-4: M600 Top Panel.  Figure 3-1: M600 Menus.                                                                                                    | 7<br>8<br>9<br>11                         |
| List of Figures | Figure 2-2: M600 Trace Screen  Figure 2-3: M600 Side Panels  Figure 2-4: M600 Top Panel  Figure 3-1: M600 Menus.  Figure 3-2: Viewing Events in a Trace Format.                                                                                                    | 7<br>8<br>9<br>11                         |
| List of Figures | Figure 2-2: M600 Trace Screen  Figure 2-3: M600 Side Panels  Figure 2-4: M600 Top Panel  Figure 3-1: M600 Menus  Figure 3-2: Viewing Events in a Trace Format  Figure 3-3: Viewing Events in a Table Format.                                                                                                    | 7<br>8<br>9<br>11<br>25                   |
| List of Figures | Figure 2-2: M600 Trace Screen  Figure 2-3: M600 Side Panels  Figure 2-4: M600 Top Panel  Figure 3-1: M600 Menus  Figure 3-2: Viewing Events in a Trace Format  Figure 3-3: Viewing Events in a Table Format  Figure 4-1: Example M600 Test Configuration With Launch And Receive Cables                                                             | 7<br>8<br>9<br>11<br>25                   |
| List of Figures | Figure 2-2: M600 Trace Screen  Figure 2-3: M600 Side Panels  Figure 2-4: M600 Top Panel  Figure 3-1: M600 Menus  Figure 3-2: Viewing Events in a Trace Format  Figure 3-3: Viewing Events in a Table Format  Figure 4-1: Example M600 Test Configuration With Launch And Receive Cables Figure 4-2: M600 Trace Made Using Launch And Receive Cables | 7<br>8<br>9<br>11<br>25<br>25             |
| List of Figures | Figure 2-2: M600 Trace Screen  Figure 2-3: M600 Side Panels  Figure 2-4: M600 Top Panel  Figure 3-1: M600 Menus  Figure 3-2: Viewing Events in a Trace Format  Figure 3-3: Viewing Events in a Table Format  Figure 4-1: Example M600 Test Configuration With Launch And Receive Cables                                                             | 7<br>8<br>9<br>11<br>25<br>33             |
| List of Figures | Figure 2-2: M600 Trace Screen                                                                                                    | 7<br>8<br>9<br>25<br>25<br>34<br>34<br>35 |

# Safety Information

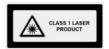

#### The M600 OTDR is a **CLASS I LASER PRODUCT**

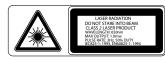

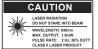

The M600 VFI is a **CLASS II LASER PRODUCT.** 

Avoid exposure - Laser radiation is emitted from the M600-VFI aperture.

# **Definitions of Warnings and Cautions**

A **WARNING** indicates a hazard. It calls attention to a procedure, practice, or the like, which if not performed correctly or adhered to, could result in injury or loss of life. Do not proceed beyond a WARNING until the indicated conditions are fully understood and met.

A CAUTION calls attention to an operating procedure, practice, or the like, which if not correctly performed or adhered to, could result in damage to or destruction of the M600 or other equipment or cause loss of stored test results. Do not proceed beyond a CAUTION sign until the indicated conditions are fully understood and met.

# Important Safety Information

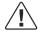

**WARNING:** Use of procedures or adjustments other than those specified herein may result in hazardous radiation exposure.

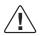

**WARNING:** Never look directly into the output of any optical fiber cable, jumper, or source. Refer to your company's safety procedures when working with optical systems.

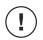

**CAUTION**: Do not run any tests or perform functions that activate an M600 laser unless fiber is attached to the corresponding OTDR port.

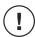

**CAUTION**: The M600 contains no user-serviceable parts. Do not open the case except to install OTDR modules, strictly following the instructions provided with the module.

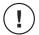

**CAUTION**: If your M600 has a CompactFlash<sup>™</sup> drive, a CompactFlash<sup>™</sup> card must be installed before you turn power on, and must not be removed until after you turn power off.

# Section 1: General Information

Thank you for purchasing a Noyes M600 Mini-OTDR. The purpose of this User's Guide is to explain how to use and maintain your new M600. Please check our web site at **www.AFLtele.com** (click on **Products > Test & Inspection)** for updates to this manual, software updates, and additional application information. If you have any questions about your M600 or recommended accessories, please contact Noyes Customer Service.

# **Contacting Noyes Customer Service**

You may call Noyes Customer Service between 8 a.m. and 5 p.m., United States Eastern Time, as follows:

**Tel:** 800-321-5298 (North America)

603-528-7780

**Fax:** 603-528-2025

**Web:** www.AFLtele.com (click on Products > Test & Inspection)

# **Unpacking and Inspection**

This instrument has been carefully packed in accordance with standard shipping procedures. Examine the equipment for damage that may have occurred during shipment. If you find any damage, or if any of the following items are not included, please contact Noyes.

- M600 OTDR with ordered modules
- Carry case with strap
- AC power adapter and cord
- Keyboard

- Trace analysis software and user's guide
- CompactFlash™ card
- CompactFlash™ reader (USB)
- User's guide

# **Precautions**

Proper care in handling should be taken when using any precision optical test equipment, such as the M600. Scratched or contaminated optical connectors can impact the performance of your M600. It is important to keep the optical ports on your M600, as well as the optical connectors on all test cables and jumpers used with your M600, free from dirt, oils, or other contaminants. Always replace protective dust caps. Proper cleaning techniques should be performed on all test cables and jumpers before conducting the test procedures outlined in this manual. In addition, the optical ports of your M600 should be cleaned periodically. Please see "Cleaning the Optical Ports" for more information. the optical ports of your M600 should be cleaned periodically. Please see "Cleaning the Optical Ports" for more information.

### **Recommended Accessories**

You will need fiber optic test cables (or jumpers) to connect your M600 to the fiber under test. Test cables must have the same core and cladding size as the fiber under test. The connector at one end of the test cable must mate with the appropriate optical port on the M600. The connector on the other end must mate with the fiber optic link under test. Test cables and jumpers with a variety of lengths and connector styles are available from Noyes.

Fiber Boxes may be used as launch and receive cables, which are required to measure the insertion loss and reflectance of the near-end and far-end connectors respectively, on the fiber link being tested. Fiber Boxes with a variety of lengths and connector styles are available from Noyes.

A supply of optical cleaning pads and isopropyl alcohol or a connector-cleaning cartridge is recommended to clean the optical connectors on your M600 and test cables. A supply of fiber optic cleaning swabs or a can of filtered compressed air is recommended for cleaning connector adapters.

#### **Feature Overview**

Designed to accept multimode and single-mode modules, the M600 mini-OTDR may be used to test and fault-locate fiber optic cables in premises, access, and long-distance network applications. The M600 offers automatic and manual setup modes to meet the needs of both novice and experienced users.

The M600 OTDR or "optical time domain reflectometer" tests an optical fiber link, while having access to only one end of the link, by generating short pulses of light, sampling reflected light as a function of time, and converting these samples into a graph or "trace" of insertion loss versus distance. Based on the shape of the trace the M600 can locate and analyze fiber link "events" such as connections, splices, bends, and breaks.

All M600 models are equipped with CompactFlash™ drive and memory card capable of storing up to 1.500 traces.

**Note:** An M600 only works with the CompactFlash™ card installed.

Also, traces can be saved to internal non-volatile memory (300 traces) or floppy disk (50 traces). Noyes recommends saving traces to the CompactFlash<sup>TM</sup> memory card. A floppy drive may be used to transfer a "few" (< 50) traces to or from a PC, and to download new M600 software.

Using the supplied CompactFlash™ reader (USB) or floppy disk, saved traces can be transferred to a PC for archiving, printing, and analyzing with the supplied Trace600 Windows® software.

# M600-VFI Option

The M600 OTDR may be equipped with a Visible Fault Identifier (VFI) module. The VFI module is a 650 nm visible red laser source designed to troubleshoot faults on fiber optic cables.

Light generated by the VFI module will escape from sharp bends and breaks in jacketed or bare fibers, as well as poorly mated connectors. Thus, the VFI can identify faults in fiber optic jumper cables, distribution frames, patch panels, and splice trays.

The VFI module is an excellent compliment to an OTDR because it can locate faults inside the OTDR's dead-zone. Other applications include end-to-end continuity checks, identifying connectors in patch panels, and identifying fibers during splicing operations.

The universal connector interface provides fast operation with many connector styles without changing an adapter.

The M600-VFI operates off the M600 power supply. The M600 must be turned ON before operating the M600-VFI.

The M600-VFI is switched ON/OFF by the momentary push button switch located on the M600-VFI module. The switch modes are: ON/ 2Hz/ OFF.

Pressing the switch once turns the module ON. The red LED inside the lighted switch turns ON, and the module transmits laser radiation at 650 nm, Continuous Wave. Pressing the switch again places the module in 2 Hz mode. The LED inside the switch blinks ON/OFF and the module transmits laser radiation at a modulated rate of 2 Hz, 50% duty cycle. Pressing the switch again turns the module OFF.

The M600 VFI is a **CLASS II LASER PRODUCT.** 

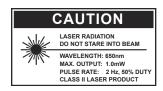

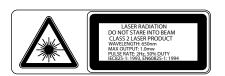

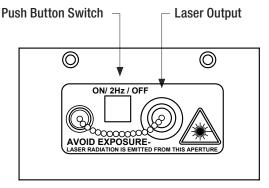

M600 -VFI Module. Top View.

# Section 2: Functional Description

# **Front Panel**

The M600 front panel [Figure 2-1] contains keys (controls), indicators, and the main display. The use of the Power,  $\lambda$ , Save, and Help keys are fixed. The use of the soft or "function" keys, F1 through F5, and the Enter key depends on which screen or menu is displayed.

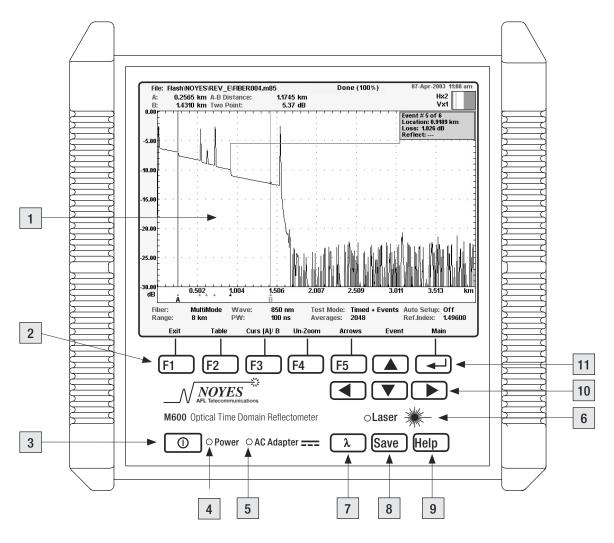

Figure 2-1: M600 Front Panel.

# The M600 front panel features are explained below:

| #  | Front panel feature     | Description                                                                                               |
|----|-------------------------|----------------------------------------------------------------------------------------------------|
| 1  | Main Display            | Used to show the OTDR trace screen, setup menus, and file management screens.                             |
| 2  | Function keys (F1 – F5) | The label shown on the main display above each key indicates the current use of each function key.        |
| 3  | Power key               | Press and hold for about 2 seconds to turn the M600 on or off.                                            |
| 4  | Power indicator         | When on, indicates that the M600 is switched on and powered either by the internal battery or AC adapter. |
| 5  | AC Adapter indicator    | When on, indicates that a live AC adapter is connected to the M600.                                       |
| 6  | Laser active indicator  | When on, indicates that a test is in progress and an optical port is active.                              |
| 7  | λ (Wavelength) key      | Press to change the test wavelength.                                                                      |
| 8  | Save key                | Press to save and name the displayed trace.                                                               |
| 9  | Help key                | Press to display a help page with useful tips and Noyes contact information.                              |
| 10 | Arrow keys              | Press to navigate menus, change setup parameters, move cursors, and change the zoom level.                |
| 11 | Enter key               | Press to display the Main Menu or to select items in menus.                                               |

# Main Display

The M600 main display is used to show various screens and setup menus. Important screens are explained in the following section.

# Power-up Screen

After you switch on your M600 (press and hold the Power button for about 2 seconds), you will see the Power-Up screen. Items that can appear on the this screen are explained below:

| Screen item                      | Description                                                                                                    |
|----------------------------------|----------------------------------------------------------------------------------------------------|
| Parallel Port                    | The parallel (printer) port is available.                                                                         |
| 1.44 MB Disk Drive               | The 3.5-inch, 1.44 MB floppy disk drive is available.                                                             |
| CompactFlash                     | The CompactFlash <sup>™</sup> card (removable mass storage device) is available.                                  |
| Ext. Keyboard                    | The keyboard port is available. (Does not indicate whether or not a keyboard is attached.)                        |
| Slot 1: xxx or Empty             | Slot 1 contains one module of type xxx or is empty.                                                               |
| Slot 2: xxx or Empty             | Slot 2 contains one module of type xxx or is empty.                                                               |
| Slot 3: xxx or Empty             | Slot 3 contains one module of type xxx or is empty.                                                               |
| DSP Firmware Version xxxx        | Digital signal processing firmware version xxxx is installed.                                                     |
| System Firmware Version: x.xx.xx | System firmware version x.xx.xx is installed.                                                                     |
| F5 (Language)                    | Selects available languages. (Please contact your Noyes/<br>AFL sales representative for languages availability.) |

**Note:** You can install new M600 system firmware releases as they become available on our web site at **www.AFLtele.com** (click on Products > Test & Inspection).

# **Trace Screen**

The trace screen [Figure 2-2], which is the default M600 screen, shows a graph of the current OTDR trace plus setup, cursor location, and other data.

The major features of the M600 trace screen are explained below:

| # | Screen feature     | Description                                                                                                    |
|---|--------------------|----------------------------------------------------------------------------------------------------|
| 1 | Date and Time      | Shows date in day/ month/ year format and time in 12-hour format.                                                |
| 2 | Testing Status     | Shows completed averages as a %.                                                                                 |
| 3 | File name, fiber # | Displays file name and fiber number. Fiber number automatically increments after each save (set by wave length). |
| 4 | Folder             | Displays the current folder (set once for all wavelengths and fiber types).                                      |

| 5  | Cursor data         | Shows the locations of cursors A and B, distance from A to B, and loss based on selected loss Method.                                          |
|----|---------------------|----------------------------------------------------------------------------------------------------|
| 6  | Trace               | This is a graph of insertion loss vs. distance. The vertical axis shows loss in dB. The horizontal axis shows distance in user-selected units. |
| 7  | Cursors A and B     | Used to measure loss, reflectance, and distance. They can be moved using the Left and Right arrow keys.                                        |
| 8  | Unit setup          | Shows Fiber Type, Range, Wavelength, PW (pulse width), Test Mode, Averages, Auto Setup (on or off), and Ref. Index (refractive index).         |
| 9  | Function key labels | Shows the current use of each function key.                                                                                                    |
| 10 | Events Data         | Displays Event #, location, loss, and reflectance. Event locations are marked using "A" icons under the distance axis.                         |
| 11 | Zoom Bar            | In the zoom mode, shows the size of the current view and the location of the cursors relative to the entire trace.                             |

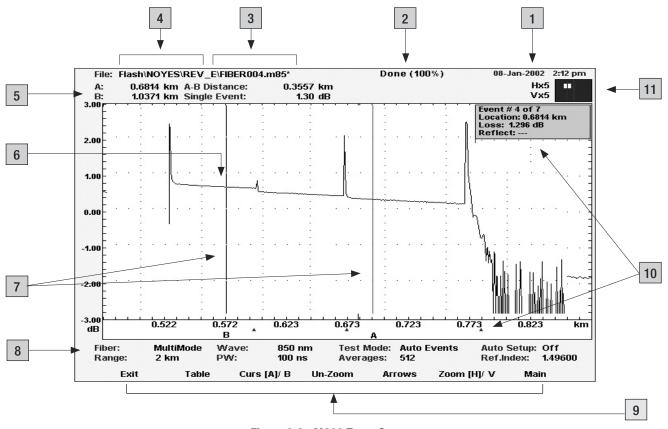

Figure 2-2: M600 Trace Screen.

# Side Panels

The M600's side panels contain a floppy disk drive, CompactFlash™ drive, display contrast control, battery access door, and interface ports for a PS/2 keyboard, parallel printer, and AC adapter.

The M600 side panel features are identified below [Figure 2-3]:

| # | Panel feature       | Description                                                                        |
|---|---------------------|------------------------------------------------------------------------------------|
| 1 | Keyboard port       | Interface for a PS/2 type keyboard.                                                |
| 2 | (Not Used)          | This port is not used in the current M600 design.                                  |
| 3 | CompactFlash™ drive | Insert a CompactFlash™ card here.                                                  |
| 4 | Parallel port       | Not used at this time.                                                             |
| 5 | Contrast control    | Adjusts contrast.                                                                  |
| 6 | Power port          | DC power input (18 V, 2.2 A). This is the interface for the M600 AC power adapter. |
| 7 | Battery door        | Provides access to the rechargeable battery.                                       |
| 8 | Floppy Disk Drive   | 3.5-inch, 1.44 MB floppy disk drive.                                               |

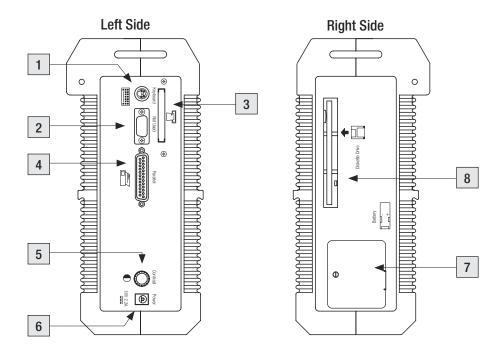

Figure 2-3: M600 Side Panels.

# **Top Panel**

Depending on which modules are installed, the top panel of your M600 may have one or two optical ports. In a quad-wavelength M600 the 850/1300 nm multimode module is normally installed in Slot 1 while the 1310/1550 nm single-mode module is normally installed in Slot 2.

The M600 top panel contains the following features [Figure 2-4]:

| # | Feature | Description                                                                                                    |  |
|---|---------|----------------------------------------------------------------------------------------------------|--|
| 1 | Port 1  | Normally the 850/1300 nm multimode OTDR port.  CLASS I LASER PRODUCT  This is a CLASS I LASER output.                                                                                                    |  |
| 2 | Port 2  | Normally the 1310/1550 nm single-mode OTDR port.  CLASS 1 LASER PRODUCT  This is a CLASS I LASER output.                                                                                                    |  |
| 3 | Port 3  | May be equipped with an M600-VFI module, 650 nm Visible Fault Identifier.  LASER RADIATION DO NOT ST AND RATIO BEAM ON WORLD FOR THE WORLD FOR THE WORLD FOR |  |

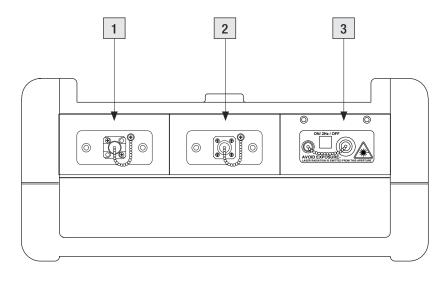

Figure 2-4: M600 Top Panel.

# Section 3: Set up and Operation

The following section explains how to set up and operate your M600.

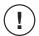

**CAUTION** To ensure proper operation, a CompactFlash™ card must be inserted before the M600 is powered up and should not be removed until the instrument is powered off.

#### To Switch on Power

- 1 Press the Power key for about 2 seconds. The unit will go through a self-test and then display the Power-Up screen. If the M600 does not switch on, verify that the battery is charged, or that an AC power adapter is connected to the M600 and plugged into a live power outlet.
- 2 Press the Enter key to view the OTDR trace screen.

# Using M600 Menus

M600 menus [Figure 3-1] are used for most setup functions. To display the Main Menu, press the Enter key. To select a sub-menu or parameter in an M600 menu, use the arrow keys to "highlight" the item (move the selection box around the item), then press the Enter key again. Most M600 menus contain Back and Done selections. Selecting Back will display the previous menu. Selecting Done will cause the M600 to exit all menus and display the trace screen.

# Display the Main Menu

Press the Enter key.

# Select a sub-menu or parameter from a menu

- Use the arrow keys to highlight the desired sub-menu or parameter.
- Press the Enter key.

# Back - Return to the previous menu

- Use the arrow keys to highlight Back.
- Press the Enter key.

### Done - Close all menus

- Use the arrow keys to highlight Done.
- Press the Enter key.

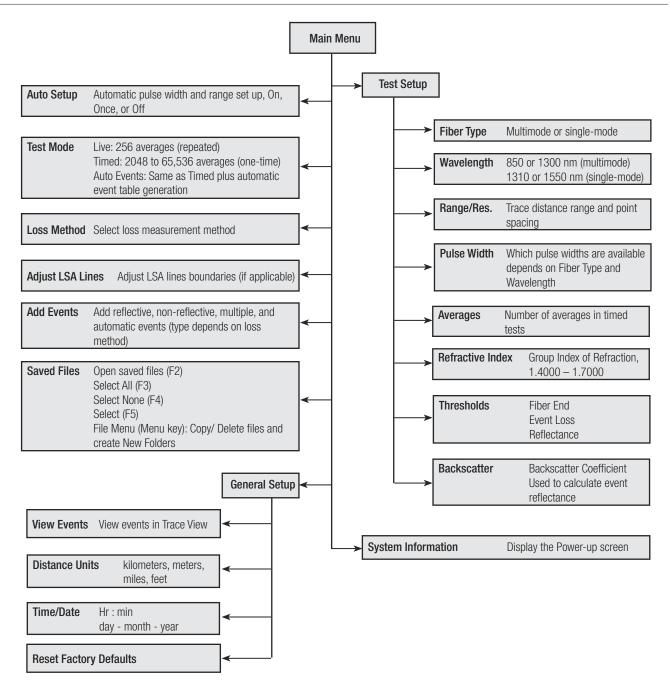

Figure 3-1: M600 Menus.

# **General Setup**

#### **View Events**

- 1 Select Main (press Enter) > General Setup > Enter > View Events.
- 2 If you prefer to view events in the trace view, choose Yes.

#### **Distance Units**

- 1 Select Main (press Enter) > General Setup > Enter > Distance Units.
- 2 Select the desired units of measure (kilometers, meters, miles, or feet).

#### Time / Date

- 1 Select Main (press Enter) > General Setup > Enter > Time / Date.
- 2 Use the arrow keys to edit time (hours: minutes) and date (day/ month/ year).

# **Reset Factory Defaults**

- 1 Select Main (press Enter) > General Setup > Enter > Reset Factory Defaults.
- 2 When prompted to verify resetting, choose OK or Cancel.

# **Auto Setup**

When Auto Setup is on, the M600 determines the length of the fiber optic link under test and then automatically sets Range/Resolution and Pulse Width. When Auto Setup is off, you must set these two parameters manually.

- 1 Select Main (press Enter) > Auto Setup > Enter.
- 2 Choose On, Once, or Off.

# **Test Mode**

The M600 can perform Live, Timed, or Auto Event tests. In a live test, the M600 continuously collects and averages 256 samples (for each trace data point) and updates the trace display in near real time. In a timed test, the M600 collects and averages samples a user-specified number of times and then stops collecting new samples. The trace display is updated during a timed test, so you can see the smoothing effect of averaging. In an Auto Event test, the M600 performs a timed test and then automatically creates an event table based on the current set thresholds. To select Test Mode:

- 1 Select Main (press Enter) > Test Mode > Enter.
- 2 Choose Live, Timed, or Auto Events.

# **Test Setup**

The table below gives a summary of OTDR parameters and how they are set. Parameter scope indicates whether a parameter is set separately (for each wavelength or for each fiber type) or globally (once for all wavelengths and fiber types). The scope of each parameter will be listed as "By Wavelength", "By Fiber Type", or "Global".

| Setup Parameters | Scope      |  |  |
|------------------|------------|--|--|
| Fiber Type       | Global     |  |  |
| Wavelength       | Fiber Type |  |  |
| Range/Resolution | Fiber Type |  |  |
| Pulse width      | Wavelength |  |  |
| Averages         | Wavelength |  |  |
| Refractive Index | Wavelength |  |  |
| Thresholds       | Wavelength |  |  |
| Backscatter      | Wavelength |  |  |

| Setup Parameters       | Scope      |
|------------------------|------------|
| Distance Units         | Global     |
| Current time/date      | Global     |
| Directory              | Global     |
| Filename Prefix        | Fiber Type |
| Fiber Number           | Wavelength |
| Cable ID               | Fiber Type |
| Timed / Live           | Global     |
| Auto Setup (On or Off) | Global     |

# Fiber Type

Fiber Type determines the active module and therefore the type of fiber (multimode or single-mode) you can test. For example, in an M600 equipped with M600-MM1 and M600-SM1 modules, selecting multimode will make the M600-MM1 module active, while selecting single-mode will make the M600-SM1 module active. To set fiber type:

- 1 Select Main (press Enter) > Test Setup > Enter > Fiber Type > Enter.
- 2 Choose either Multimode or Single-mode

# Wavelength (λ)

The Wavelength parameter determines which laser is used to generate the OTDR trace and therefore sets the nominal test wavelength. To set a wavelength, do one of the following:

1 From the front panel, press the  $[\lambda]$  key

or:

- $1\quad \text{Select Main (press Enter)} > \text{Test Setup} > \text{Enter} > \text{Wavelength} > \text{Enter}.$
- 2 Choose a wavelength:
  - 850 or 1300 nm for the M600-MM1 multimode module
  - 1310 or 1550 nm for the M600-SM1 single-mode module

**Note:** Because Fiber Type determines which Wavelengths are available, select Fiber Type before selecting Wavelength.

# Range and Resolution

The Range/Resolution parameter determines the distance range of the full (unzoomed) trace. It also determines the distance between data points in the trace: the longer the range, the wider the data point spacing. Normally select the shortest distance range you are sure is longer than the fiber under test. For example, to test a fiber that is 1,500 meters long, select the 2 km range. To set range and resolution:

- 1 Select Main (press Enter) > Test Setup > Enter > Range / Resolution > Enter.
- 2 Choose the desired value.

**Note:** Because Range / Resolution availability depends on Wavelength, always select Wavelength before selecting Range.

#### Pulse Width

The M600 can operate using different pulse widths. Short pulse widths provide the shortest event and attenuation dead zones. Long pulse widths provide the best event detection on long fibers. Set Pulse Width to the lowest setting that provides the event detection range you need. To set pulse width:

- 1 Select Main (press Enter) > Test Setup > Enter > Pulse Width > Enter.
- 2 Choose the desired value.

**Note:** Because Pulse Width availability depends on Range and Wavelength, always set these two parameters before setting Pulse Width.

# **Averages**

The Averages parameter determines the number of samples taken and averaged per trace data point during a timed test. This parameter also determines the duration of a timed test. Averages may be set to the following:

| Averages Parameter | Number of Averages | Test Time (approx.) |
|--------------------|--------------------|---------------------|
| Low                | 2,048              | 10 sec              |
| Medium             | 16,384             | 70 sec              |
| High               | 65,536             | 4 min 30 sec        |

Increasing the number of averages reduces trace noise and, therefore, makes it easier to see events at the end of a long fiber. However, increasing the number of averages also increases test time. Set Averages to the lowest setting that provides the trace smoothness that you need. To set Averages:

- 1 Select Main (press Enter) > Test Setup > Enter > Averages > Enter.
- 2 Choose Low, Med, or High.

# **Refractive Index**

The refractive index of an optical fiber, also known as its Group Index of Refraction or GIR, determines the speed of light in the fiber. Refractive index is used by the M600 to determine cursor and event distances. When setting Refractive Index, enter the value specified by the manufacturer of the fiber optic cable you are testing. To set refractive index:

- 1 Select Main (press Enter) > Test Setup > Enter > Refractive Index > Enter.
- 2 Set the refractive index. Use Arrow keys to navigate to the desired digit and to increase/decrease its value.

**Note:** If you don't know the refractive index values of the fiber you are testing, use the following:

| Multimode |       | Single-mode |        |  |
|-----------|-------|-------------|--------|--|
| 850 nm:   | 1.496 | 1310 nm:    | 1.4675 |  |
| 1300 nm:  | 1.487 | 1550 nm:    | 1.4681 |  |

These values are within 1% of the values specified for most fiber optic cables. If you later learn the exact values specified by the cable manufacturer, you can correct the refractive index values in the stored M600 trace file.

#### **Thresholds**

M600 thresholds are used to generate event tables automatically, either at the end of an Auto Events test or when you select "Automatic" from the Add Events menu. The three M600 automatic event table thresholds are defined below:

| Threshold             | Definition                                                                                                    | Default value |
|-----------------------|----------------------------------------------------------------------------------------------------|---------------|
| End Loss (dB)         | Used to determine the location of the "fiber end" which may be a break in the fiber under test, the end of the fiber under test, or the end of a receive cable (if one is used) | 6.0 dB        |
| Event Loss (dB)       | Used to add automatic events by insertion loss                                                                                                    | 0.01 dB       |
| Event Reflection (dB) | Used to add automatic events by reflectance                                                                                                    | -65 dB        |

In an automatically generated event table, events that are not end events (Reflective, Non-Reflective, or Multiple) will be included if they exceed either the Event Loss, Reflectance, or both thresholds. End events (Reflective End, Non-Reflective End) will be included if their insertion loss exceeds the Fiber End threshold. The "Source" of events added automatically to event tables will be shown as "Auto". After an event table has been generated automatically, you can delete or add comments to Auto events, and you can add or delete Manual events.

#### **Backscatter Coefficient**

The backscatter coefficient is used to calculate a reflectance value. Backscatter coefficient values are specified by the manufacturer of the fiber optic cable. To set Backscatter Coefficient:

- 1 Select Main (press Enter) > Test Setup > Enter > Backscatter > Enter.
- 2 Set the backscatter coefficient.

If the backscatter coefficient is not specified by the fiber manufacturer, use the default values.

**Note:** If you later learn the exact values specified by the manufacturer, you can correct the Backscatter Coefficient values in the stored M600 trace file.

| Wavelength | Backscatter Coefficient |
|------------|-------------------------|
| 850 nm     | 68.00                   |
| 1300 nm    | 76.00                   |
| 1310 nm    | 80.00                   |
| 1550 nm    | 83.00                   |

# Starting and Stopping Tests (F1 key)

You can start or stop tests by pressing the F1 key (front panel or keyboard). When no test is running, the F1 key will be labeled [Test], which means you can press F1 to start a new test. When a test is running, the F1 key will be labeled [Stop], which means you can press F1 to stop the current test.

# Moving Cursors and Zooming

The A and B cursors may be positioned to measure the distance and loss between any two points on a trace. To make cursor positioning easier and to see fine details in the trace, you can zoom (expand) the trace graph in the horizontal or vertical direction. Cursor movement and zoom are controlled using the arrow keys and function keys F3 - F5.

| Moving Cursors |                                                     |                                                                                                    |  |
|----------------|-----------------------------------------------------|----------------------------------------------------------------------------------------------------|--|
| Key            | Label                                               | Function                                                                                                    |  |
| F3             | "Curs A/[B]" Brackets indicate the active cursor    | Press to toggle between cursors                                                                                                    |  |
|                |                                                     | Press to move the active cursor to the right<br>Press and hold for fast movement                                                               |  |
| •              |                                                     | Press to move the active cursor to the left<br>Press and hold for fast movement                                                                |  |
| Zooming        |                                                     |                                                                                                    |  |
|                | "Zoom [H]/V" Brackets indicate the active zoom mode | Press to zoom-in (increase magnification)                                                                                                    |  |
| •              | "Zoom [H]/V" Brackets indicate the active zoom mode | Press to zoom-out (decrease magnification)                                                                                                    |  |
| F5             | "Arrows"                                            | Press to cycle the ▲ / ▼ arrow keys function through available options: horizontal zoom mode, vertical zoom mode, and selecting events option. |  |
| F4             | " - " (blank) "Un-Zoom" "Re-Zoom"                   | Not used in the default un-zoomed view Press to display the un-zoomed view Press to display the previous zoomed view                           |  |

In zoomed view, the M600 always displays the active cursor area. If you need to un-zoom, move the active cursor, and then re-zoom, the M600 will display the new position of the active cursor at the previous zoom level.

# **Selecting Loss Measurement Method**

For analyzing traces and adding events manually, the M600 offers various Loss Measurement Methods.

The table below gives a summary of the available Loss Measurement Methods.

| Loss Method<br>(and Applications)                            | Measured Parameters                                                       | No. of<br>Cursors | No. of<br>LSA<br>Lines | LSA Lines<br>Adjustment                          | Event Type(s)<br>Allowed              |
|--------------------------------------------------------------|---------------------------------------------------------------------------|-------------------|------------------------|--------------------------------------------------|---------------------------------------|
| Two Point<br>(General purpose)                               | Location, Reflectance, Insertion loss between any 2 points of a trace     | 2                 | 0                      |                                                  | Reflective,<br>Non-Refl.,<br>Multiple |
| Single Event<br>(Connections, splices,<br>faults)            | Location, Reflectance, Insertion loss of any Reflective or Non-Refl.event | 1                 | 2                      | Far Left<br>Near Left<br>Near Right<br>Far Right | Reflective,<br>Non-Refl.              |
| Multiple Event<br>(2 or more events<br>close together)       | Location and Insertion loss of multiple events                            | 2                 | 2                      | Far Left<br>Near Left<br>Near Right<br>Far Right | Multiple                              |
| Fiber Attenuation<br>(Use to measure fiber<br>loss in dB/km) | Attenuation per loss ratio of any segment of a trace with no events       | 2                 | 1                      |                                                  | Not used to add events                |
| Start<br>(If no Launch Cable)                                | Trace level at the Near-end connection                                    | 1                 | 1                      | Near Right<br>Far Right                          | Start                                 |
| End<br>(If no Receive Cable)                                 | Location, Reflectance, and<br>Trace level at the Far-end<br>connection    | 2                 | 1                      | Far Left<br>Near left                            | Reflective End,<br>Non-Refl. End      |

<sup>\*</sup>LSA Line -least squared approximation segment line. Used to reduce the effects of noise while calculating insertion loss, trace level, and attenuation.

To select the Loss Method:

- 1 Select Main (press Enter) > Loss Method > Enter to display a list of available Loss Methods.
- 2 Use arrow keys to choose the desired method.
- 3 Choose Done > Enter to enable the selected Loss Method.

Depending on the selected Loss Method, you will need to position cursors and adjust LSA lines (if applicable) properly.

The following graphs illustrate position of cursors and LSA lines for the available Loss Measurement Methods.

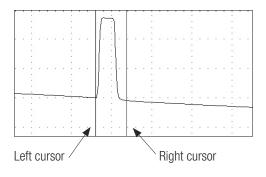

# Left LSA line Cursor Right LSA line Near Right boundary

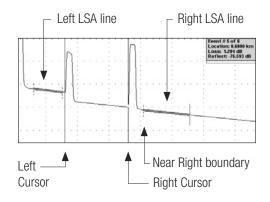

#### Two Point Loss Measurement Method

- 1 Position the left cursor at the start of the event.
- 2 Position the right cursor beyond the event where the trace returns to a constant slope.
- 3 Read the insertion loss measurement.

0r

4 Select Main (press Enter) > Add Events > Enter to save and display the event data.

# Single Event Loss Measurement Method

- 1 Position a cursor at the start of the event.
- 2 If required, adjust right LSA line so the Near Right boundary located beyond the event where the trace returns to a constant slope.
- 3 Read the insertion loss measurement.

Or

4 Select Main (press Enter) > Add Events > Enter to save and display the event data.

# **Multiple Event Loss Measurement Method**

- 1 Position the left cursor at the start of the first event.
- 2 Position the right cursor at the start of the last event.
- 3 If required, adjust right LSA line so the Near Right boundary located beyond the event where the trace returns to a constant slope.
- 4 Read the insertion loss measurement.

0r

4 Select Main (press Enter) > Add Events > Enter to save and display the event data.

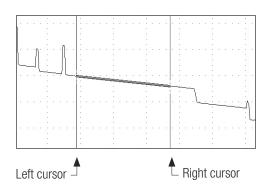

#### Fiber Attenuation Loss Measurement Method

This method is used just for analyzing a trace.

- 1 Position left and right cursors on the trace as needed.
- 2 Read the insertion loss (dB/km) measurement.

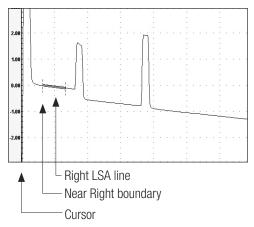

#### Start (No Launch Cable) Loss Measurement Method

- 1 Position the left cursor at the beginning of the trace (0 meters).
- 2 If required, adjust right LSA line so the Near Right boundary located beyond the reflection where the trace returns to a constant slope.
- 3 Read the trace level measurement.

0r

4 Select Main (press Enter) > Add Events > Enter to save and display the event data.

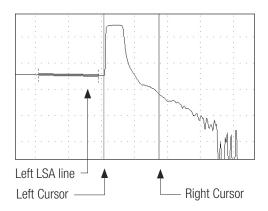

# End (No Receive Cable) Loss Measurement Method

- 1 Position the left cursor at the start of the Far-end reflection.
- 2 If required, adjust the left LSA line.
- 3 Position the right cursor beyond the reflection.
- 4 Read the trace level measurement.

0r

5 Select Main (press Enter) > Add Events > Enter to save and display the event data.

# **Adjusting LSA Lines**

If events of a trace are located very close to each other, you may have to adjust the LSA Lines. The graphs below illustrate an example of the LSA Line before and after the adjustment.

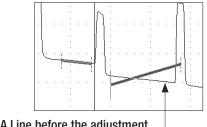

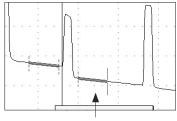

LSA Line before the adjustment

LSA Line after the adjustment

# To adjust LSA lines:

- 1 To enable the LSA adjustment mode, Select Main (press Enter) > Adjust LSA Lines > Enter.
- 2 Press F3 (LSA Adjust) to display the LSA Adjust Menu.
  - Use arrow keys to select the desired LSA line boundary.
  - Press Enter to confirm your selection.
- 3 Use the \_\_\_\_\_\_/ \_\_\_\_ arrow keys to decrease/increase the LSA line length as needed.
- 4 When the adjustment is complete, Select Main (press Enter) > Exit LSA Adjust > Enter.

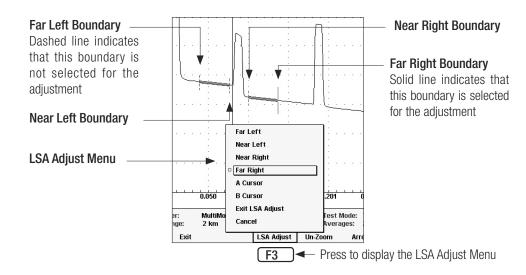

# **Adding Events**

# **Adding Manual Events**

The M600 allows you to add manual events to the current event table. Based on the selected Loss Measurement Method, the M600 allows you to choose the event type as follows:

| Selected Loss Method    | Event Type(s) Allowed           |  |
|-------------------------|---------------------------------|--|
| Two Point               | Reflective, Non-Refl., Multiple |  |
| Single Event            | Reflective, Non-Refl.           |  |
| Multiple Event          | Multiple                        |  |
| Start (No Launch Cable) | Start                           |  |
| End (No Receive Cable)  | Reflective End, Non-Refl. End   |  |

## To add an event manually:

- 1 Select loss method, then set cursors and LSA segments as required to measure the event.
- 2 Select Main (press Enter) > Add Events > Enter to display a list of the allowed event types for current loss method.
- 3 Using arrow keys choose the desired event type.
- 4 Press Enter to add the event.

**Note:** Based on the location of the left cursor, M600 places the event mark in the Trace Display window and automatically adds the event to the Event Table. The events in the Event Table are ordered

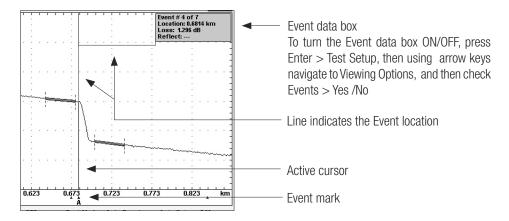

by increasing location.

5 You may press F2 (Table) to view data added to the event table.

- 6 If you need to add a comment:
  - a) Press F4 (Comment) to activate first line in the comment field.
  - b) Press Menu (Edit) enable the editing mode and display a table of characters.
  - c) If you are using a keyboard, type the comment (up to 30 char.), then press Enter.
  - d) If you are using the Front Panel keys:
    - Use the arrow keys to highlight the desired character.
    - Press F5 (Char) to enter the selected character.
    - Repeat the above two steps to enter up to 30 char.
    - You may press F4 (Bksp) to delete the last character.
    - Press Menu (OK) to save the current entry and exit the editing mode.
  - e) If you need to use 2nd and 3rd lines for comments, highlight the line, then repeat steps (b) (d).
- 7 Press F2 (Trace) to return to the Graph window.

# **Adding Events Automatically**

From the Add Events menu you can create an automatic event table by selecting "Automatic". This function deletes all events from the current event table, whether they were generated manually or automatically, and then creates a new event table based on current Threshold settings.

# **Viewing Events**

Events may be viewed in either trace graph or table format. Both formats allows you to identify the following trace data:

- Location in user selected units (m, ft, km, mi)
- Insertion Loss (dB)
- Reflectance (dB)

In addition, the Event Table provides the following information:

- Event type
- Lead-in fiber attenuation (dB/km)
- Cumulative Insertion Loss (dB)

#### To view events:

- 1 Press F2 (Table) to display the Event Table.
- 2 Use the \_\_\_\_/ \_\_ arrow keys to select the desired event.
- 3 To view the selected event in the graph format, press F2 (Trace).

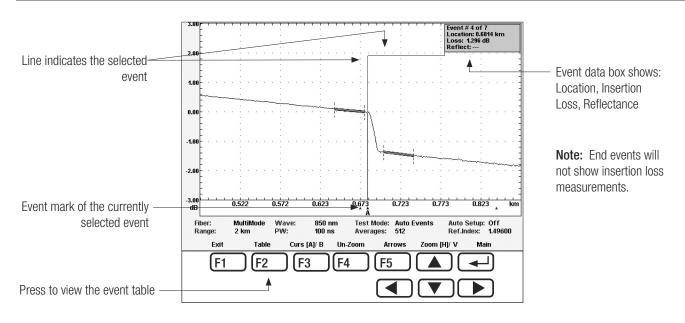

Figure 3-2: Viewing Events in a Trace Format.

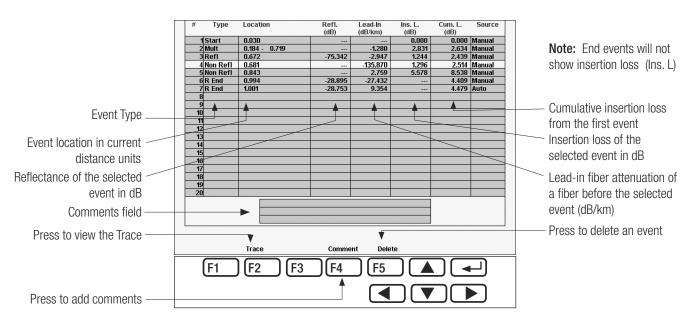

Figure 3-3: Viewing Events in a Table Format.

Note: In the Event Table you can add or edit an existing comment.

To add/edit comments:

- 1 Highlight the desired event.
- 2 Press F4 (Comment) to activate first line in the comment field.
- 3 Press Menu (Edit) to enable the editing mode and display a table of characters.
- 4 Edit / enter a comment.
  - a) If you are using a keyboard, type the comment (up to 30 char.), then press Enter.
  - b) If you are using the Front Panel keys:
    - Use the arrow keys to highlight the desired character.
    - Press F5 (Char) to enter the selected character.
    - Repeat the above two steps to enter up to 30 char.
    - You may press F4 (Bksp) to delete the last character.
    - Press Menu (OK) to save the current entry and exit the editing mode.
- 5 If you need to use 2nd and 3rd lines for comments, highlight the line, then repeat steps 3 & 4.
- 6 Press F2 (Trace) to return to the Graph window or F4 to select events.

# **Deleting Events**

To delete an event:

- 1 In the Event Table, use the \_\_\_\_/ \_\_ arrow keys to select the event to be deleted.
- 2 Press F5 (Delete).
- 3 When prompted to confirm deleting, choose OK or Cancel.

# **Saving Trace Files**

You can save over 300 trace files in the M600's internal memory, over 1500 files in the CompactFlash<sup>™</sup> memory, and over 50 trace files per floppy disk.

**Note:** Noyes recommends saving traces to the CompactFlash<sup>TM</sup> memory card. The Floppy drive may be used for transferring a few (< 50) traces to or from a PC, and for downloading new M600 software.

Using the supplied CompactFlash<sup>™</sup> reader (USB) or floppy disk, saved traces can be transferred to a PC for archiving, printing, and analyzing with the supplied Trace600 Windows<sup>™</sup> software.

Saved traces can be deleted, viewed, or compared.

#### To Save a Trace File

- 1 Set up your M600 as required.
- 2 Start a test by pressing the F1 (Test) key.
- 3 When the test is complete (or anytime during a live test), press the Save key to enable the saving mode and display the [Save Trace To File] screen.

For trace identification, the [Save Trace To File] screen allows you to enter information as follows:

| Information to Enter | No. of Characters Allowed | Scope      |
|----------------------|---------------------------|------------|
| File Name            | 8                         | Fiber type |
| Prefix               | 5                         | Fiber type |
| Fiber Number         | 3                         | Wavelength |
| Folder               |                           | Global     |
| Cable ID             | 30                        | Fiber type |
| Cable Type           | 30                        | Fiber type |
| Fiber Info           | 30                        | Fiber type |
| Originating Location | 30                        | Fiber type |
| Terminating Location | 30                        | Fiber type |
| M600 Operator        | 30                        | Global     |

- 4 Enter the desired information (refer to sections File name format, To enter/change file name, To enter/change file name prefix, To change fiber number, To select directory and folder, To create new folders (sub-folders), To edit a text field).
- 5 Press the F1 (Save) key.

**Note:** If you press the Save key before a timed test is done, the M600 will save the trace with the indicated number of averages completed.

#### File Name Format

M600 file names consist of up to eight characters plus a three-character extension. File name extensions are added automatically by the M600 depending on wavelength:

| Wavelength           | Extension |
|----------------------|-----------|
| 850 nm, multimode    | .M85      |
| 1300 nm, multimode   | .M13      |
| 1310 nm, single-mode | .S13      |
| 1550 nm, single-mode | .S15      |

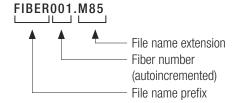

The fastest way to name and save trace file is to create a file name prefix of up to five characters and allow the M600 to increment automatically and append a three digit number to the prefix each time you press the Save key. The file name extension is always added automatically by the M600.

# To Enter/Change File Name

- 1 Use the arrow keys to highlight the File Name parameter.
- 2 Press Enter (Edit) to activate the text editing field and display a table of characters.
- 3 If you are using a keyboard, type the characters to be entered.
- 4 If you are using the Front Panel keys:
  - Use the arrow keys to highlight the desired character.
  - Press F5 (Char) to enter the character.
  - You may press F4 (Bksp) to delete the last character.
  - Press Enter (OK) to save the current entry and exit the editing mode.

# To Enter/Change File Name Prefix

- 1 Use the arrow keys to highlight the Prefix parameter.
- 2 Press Enter (Edit) to activate the text editing field and display a table of characters.
- 3 If you are using a keyboard, type the characters to be entered.
- 4 If you are using the Front Panel keys:
  - Use the arrow keys to highlight the desired character.
  - Press F5 (Char) to enter the character.
  - You may press F4 (Bksp) to delete the last character.
  - Press Enter (OK) to save the current entry and exit the editing mode.

# To Change Fiber Number

- 1 Use the arrow keys to highlight the Fiber Number parameter.
- 2 Press Enter (Edit) to activate the editing field and display a table of characters.
- 3 Use the arrow keys to change the number:

  - Use the ▲ / ▼ arrow keys to increase or decrease the value.
- 4 To confirm changes and exit the editing mode, press Enter (OK).

# To select directory and folder

- 1 From the Main Menu, choose Saved Files, then press Menu.
- 2 Use the arrow keys to navigate to the desired directory or folder.
  - Use the arrow keys to select the desired directory or folder.
  - Use the \_\_\_\_/ \_\_\_ arrow keys to collapse/expand folders.

# To Create New Folders (Sub-folders)

1 Highlight the desired directory: Floppy, Internal, or Flash.

**Note:** Noyes recommends saving traces to the CompactFlash<sup>™</sup> memory card. The Floppy drive may be used for transferring a few (< 50) traces to or from a PC, and for downloading new M600 software.

- 2 Press the parrow key to expand the selected directory.
- 3 Press Menu to display the [File Menu] menu.
- 4 Use the arrow keys to select the [New Folder] option.
- 5 Press the Enter key to enable the editing mode and display a table of characters.
- 6 Enter a name for the new folder:
  - If you are using a keyboard, type the name, then press Enter.
  - If you are using the Front Panel keys:
    - Use the arrow keys to highlight the desired character.
    - Press F5 (Char) to enter the selected character.
    - You may press F4 (Bksp) to delete the last character.
    - Press Enter (OK) to save the current entry and exit the editing mode.

# To Edit A Text Field (cable ID, cable type, etc.)

1 Use the arrow keys (either front panel or keyboard) to highlight the desired text field.

- 2 Press the Enter key to activate the text field.
- 3 If you are using a keyboard, type the text to be entered.
- 4 If you are using the Front Panel keys:
  - Use the arrow keys to highlight the desired character.
  - Press F5 (Char) to enter the character.
  - You may press F4 (Bksp) to delete the last character.
  - Press Menu (OK) to save the current entry and exit the editing mode.

## **Working With Saved Traces**

#### To View a Trace

- 1 Press Enter > Saved Files > Enter. The [Saved Files] screen will be displayed.
- 2 Select the desired directory:
  - Use the 
     ✓ / 
     ✓ arrow keys to collapse/expand folders.
  - Use the \_\_\_\_\_/ \_\_\_ arrow keys to select the desired directory or folder.
- 3 Highlight the desired trace file, then press F2 (Open).
- 4 To return to the [Saved Files] screen, press F1 (Exit).

#### **To Compare Traces**

- 1 Press Enter > Saved Files > Enter. The [Saved Files] screen will be displayed.
- 2 Highlight the first trace to be displayed and press F5 (Select).
- 3 Repeat step 2 to select up to 4 traces to be compared.
- 4 Press F2 (Open) to display all selected traces.
  - Initially, the first trace you select is displayed as the white or "top" trace, while other traces are displayed as the magenta, green, and red traces. Setup and cursor data are shown for only the top trace. However, you can easily see data for other traces by "swapping" the two traces as follows:
- 5 To swap traces, press Enter > Swap Files > Enter.

**Note:** You can compare traces only if they are saved in the same directory and have the same Range/Resolution.

#### To Copy Traces and Folders

- 1 Press Enter > Saved Files > Enter. The [Saved Files] screen will be displayed.
- 2 Navigate to the "source" directory, which is the directory containing the files you want to copy.

- 3 Highlight the desired trace file (folder), then press F5 (Select).
  - You may press F3 to select all files (folders).
- 4 When copying to existing folder, press Enter > Copy
  - Navigate to the destination folder, then press F1 (OK).
  - When all files have been copied, press any key to continue.
- 5 If you need to copy to a new folder, press Enter > Copy > Enter > New Folder > Enter. The table of characters will be displayed.
  - If you are using a keyboard, type the name, then press Enter.
  - If you are using the Front Panel keys:
    - Use the arrow keys to highlight the desired character.
    - Press F5 (Char) to enter the selected character.
    - You may press F4 (Bksp) to delete the last character.
    - Press Enter (OK) to save the current entry and exit the editing mode.
- 6 Press F1 (Exit) to return to the Trace screen.

**Note:** If you try to copy a trace file with the same file name as the file already stored on the target directory, you will be prompted to confirm overwriting.

#### To Delete Traces and Folders

- 1 Press Enter > Saved Files > Enter to display the [Saved Files] screen.
- 2 Navigate to the desired directory.
- 3 Highlight the trace file folder and / or folder to be deleted, then press F5 (Select)
  - For selecting all trace files and/ or folders, press F3 to select all files / folders.
- 4 Press Menu > Delete > Enter.
- 5 When prompted to confirm deleting, choose OK or Cancel.
- 6 Press F1 (Exit) to return to the [Trace] screen.

#### **Printing Traces From a PC**

With the supplied Trace600 Windows™ software, you can print M600 traces using your PC.

- 1 Transfer files from a floppy disk or CompactFlash™ to your PC.
- 2 Refer to Trace600 User's Guide for Print / Batch Print instructions.

# Section 4: Application Notes

The following section provides tutorial information and procedures for several important OTDR applications including:

- Fault-locating a fiber optic link
- Measuring end-to-end fiber optic link loss and length
- Measuring event loss

#### What You Will Need

To perform each of the following procedures you will need:

- Either a launch cable (Fiber Ring) and receive cable (Fiber Ring) or test jumpers
- Fiber optic connector cleaning supplies

Launch and receive cables are required to measure the end-to-end (insertion) loss of a fiber optic link. The launch cable makes it possible to measure the loss of the near-end connection to the link. It also makes length measurement more accurate. The receive cable makes it possible to measure the loss of the far-end connection. A short test jumper is all that is required for fault locating.

Launch cables, receive cables, and test jumpers must have the same fiber type as the link under test, for example 62.5/125  $\mu m$  multimode or 9.0/125  $\mu m$  single-mode. Clean test cable and OTDR port connectors are critical to making accurate loss and reflection measurements. Therefore, you will need either lint-free dry wipes and Isopropyl alcohol or fiber optic connector cleaner cartridges.

**Note:** Contact Noyes Fiber Systems or your Noyes Fiber Systems representative to learn where you can get any of the items above. You may also ask Noyes Fiber Systems for recommendations on launch and receive cable lengths (See "Contacting Customer Service").

## Before Using Your M600

- Always clean the connector on the OTDR end of a fiber optic test cable or jumper before you connect
  it to your M600.
- As often as practicable, or at least before every series of tests, clean the connectors on the link ends
  of your fiber optic test cable(s) or jumper.

#### Features of an OTDR Trace

Figure 4-1 shows an example M600 test configuration in which a 333 m (1,090 ft) multimode fiber optic link is tested using 75 m (250 ft) launch and receive cables (fiber boxes). The near-end and farend connections, which are the end-points of the link, would typically be located in patch panels. Fiber optic links may also have intermediate connections and splices. The example link has one splice but no intermediate connections.

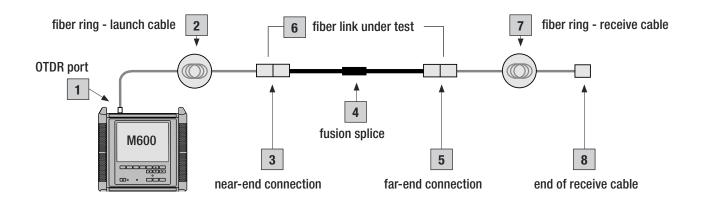

Figure 4-1: Example M600 Test Configuration With Launch And Receive Cables.

**Figure 4-2** shows an OTDR trace of the example test configuration. This trace was generated using an M600 with Wavelength set to 850 nm, Range set to 2 km, Pulse Width set to 100 ns, Test Mode set to Timed, and Averages set to MED (16384). The trace is zoomed so that each major horizontal division represents about 150 m.

An OTDR trace shows insertion loss (vertical axis) versus distance (horizontal axis). Therefore, the trace of a fiber optic link shows the loss of the link as a function of distance. The insertion loss between any two points A and B on the link equals the trace level at B minus the trace level at A. Portions of the trace corresponding to optical fiber have a constant slope proportional to fiber loss per unit distance.

Step changes in trace level, which indicate step changes in insertion loss, and spikes, which indicate reflections, are called events. Trace events are associated with connections, splices, bends, or other features of the fiber optic link. The leading edge of an event indicates its location.

A **reflective event** has significant reflectance (it has a reflective spike) but may or may not have significant insertion loss. Reflective events may be caused by connections and mechanical splices.

A **non-reflective event** has significant insertion loss but no significant reflectance. Non-reflective events may be caused by fusion splices or bends in the fiber.

A **fiber-end event** marks the end of the OTDR trace. The fiber-end event may indicate a break in the fiber, the end of the fiber link under test, or the end of the receive cable.

The events marked in **Figure 4-2** are explained below:

| # | Trace event                | Description                                                                                                    |
|---|----------------------------|----------------------------------------------------------------------------------------------------|
| 1 | OTDR port                  | A reflective event caused by the connection between the OTDR and test cable.                                                                                                    |
| 2 | Launch cable - fiber ring  | The launch cable shows the trace level just before (fiber ring) the near-end connection. This makes it possible to measure the insertion loss and precise location of the near-end connection. |
| 3 | Near-end connection        | A reflective event caused by the near-end connection to the link. This event marks the start of the fiber optic link under test.                                                               |
| 4 | Fiber optic link           | The portion of the trace showing the fiber loss and length of the link, as well as any events within the link.                                                                                 |
| 5 | Fusion splice              | A non-reflective event caused by a fusion splice in the link.                                                                                                    |
| 6 | Far-end connection         | A reflective event caused by the far-end connection to the link. This event marks the end of the link.                                                                                         |
| 7 | Receive cable - fiber ring | This portion of the trace makes it possible to see the (fiber ring) trace level just after the far-end connection and therefore to measure the insertion loss of this connection.              |
| 8 | End of the receive cable   | The fiber-end event.                                                                                                    |

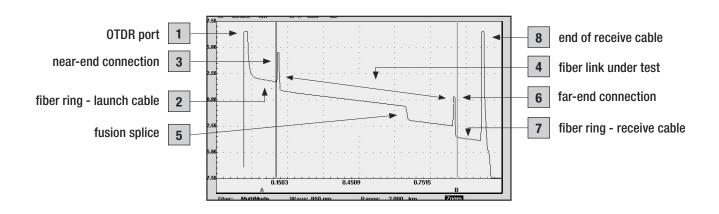

Figure 4-2: M600 Trace Made Using Launch And Receive Cables.

## **Fault Locating**

To fully analyze a fiber optic link, you must use launch and receive cables (fiber boxes) as shown previously in **Figure 4-1.** However, to simply locate connections, splices, or faults within a link you need to use only a test jumper as shown below.

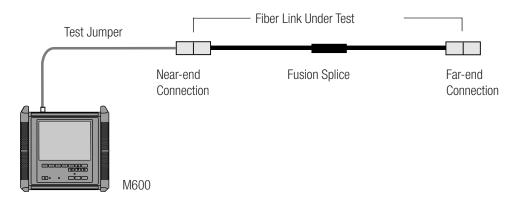

Figure 4-3: Using a Test Jumper to Fault-locate a Fiber Optic Link.

#### To fault locate:

- 1 Connect the M600 to the near-end connection using a test jumper.
- 2 Generate a trace using the Manual or Auto Setup procedure (Figure 4-4).

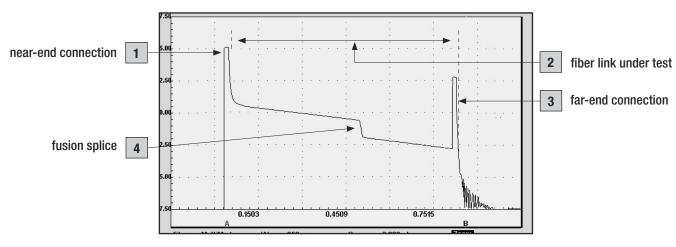

Figure 4-4: M600 Trace Made Using A Test Jumper.

The events marked in **Figure 4-4** are explained below:

| # | Trace event         | Description                                                                                                    |
|---|---------------------|----------------------------------------------------------------------------------------------------|
| 1 | Near-end connection | A reflective event caused by the near-end connection to the link. This event marks the start of the fiber optic link under test. |
| 2 | Fiber optic link    | The portion of the trace showing the fiber loss and length of the link, as well as any events within the link.                   |
| 3 | Far-end connection  | A reflective event caused by the far-end connection to the link.  This event marks the end of the link.                          |
| 4 | Fusion splice       | A non-reflective event caused by a fusion splice in the link.                                                                    |

Compare this trace with the one made using launch and receive cables shown in **Figure 4-2.** Note that if you use only a test jumper, you cannot determine the loss of either the near-end or far-end connection. However, you can locate and measure events and measure the approximate length of the link.

## Section 5: Maintenance

This section explains how to maintain your M600 and replace the rechargeable battery.

#### Repair and Calibration

The recommended calibration interval for the M600 is every 12 months. To arrange for the repair or calibration of your M600, please contact Noyes Fiber Systems Customer Service (See "Contacting Customer Service").

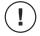

**CAUTION:** The M600 contains no user-serviceable parts.

#### Cleaning the Optical Ports

M600 optical port connectors must be kept clean to ensure accurate measurements and proper operation.

You can access an M600 optical connector by removing an adapter from the top panel. Remove only the adapter do not remove the adapter plate.

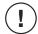

**CAUTION:** Before doing the following procedure, switch off the M600 and disconnect the AC adapter. Verify that the **Power** and **AC Adapter** indicators are off.

#### To Clean an M600 Optical Port Connector

- 1 Remove screws that hold the adapter to the mounting block.
- 2 Remove the adapter.
- 3 Clean the connector end-face using lint-free wipes (such as Kimwipes<sup>®</sup>) and optical grade alcohol, industry-approved wet wipes, or dry cleaning cartridges.
- 4 Blow out the adapter sleeve using compressed, filtered air.
- 5 Re-attach the adapter to the mounting block using screws.

#### To Clean a VFI Module Optical Port

- 1 Remove adapter and sleeve.
- 2 Perform steps 3 & 4 above.
- 3 Carefully replace sleeve and re-attach adapter.

#### Cleaning the Display and Case

The M600 display and outside of the case may be cleaned using a damp, non-abrasive cloth and mild detergent.

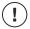

**CAUTION:** Never use an ammonia-based detergent.

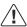

**WARNING:** Never immerse the M600 in water or let water drip onto the M600.

## Battery Charging, Replacement, and Storage.

The M600 is equipped with a sealed lead-acid rechargeable battery. Follow the safety considerations and maintenance instructions found on the side of the battery, including the following:

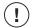

#### CAUTION:

- · Do not incinerate.
- Never directly connect the positive and negative terminals.
- Do not use any battery charger other than one specified for use with the M600 by Noyes Fiber Systems.

#### Charging

**IMPORTANT!** During extended periods when your M600 is not operated from AC power, it must be recharged by connecting it to AC power, using the supplied AC adapter, for at least 48 hours every six months. During each 48 hour charging period your M600 may be switched on or off. Failure to follow this minimum charging routine can reduce the useful life of your unit's internal rechargeable batteries. In rare cases it may also cause a loss of settings that can only be restored by sending your M600 back to the factory.

You may charge the battery with the M600 switched on or off by attaching an AC power adapter. An M600 battery can be recharged to full capacity in about six hours. If the M600 is operating from battery power, and battery capacity reaches about 10%, a Low Battery indication will appear in the upper right-hand corner of the M600 display.

**TIP:** To insure long battery life, never discharge it completely.

A battery may be charged externally. Wall Mount Battery Charges are available from Noyes Fiber Systems.

To Charge a battery externally:

- 1 Attach a clip-on connector to the battery (refer to Figure 5-1).
- 2 Plug the charger into a standard wall outlet.
- 3 When the battery is charging, the charge indicator goes on.
- 4 When the charge indicator goes off, the battery is fully charged.

You will need approximately 3.5 hours to fully charge a battery externally.

#### Replacing

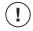

**CAUTION:** Before doing the following procedure, switch off the M600 and disconnect the AC adapter. Verify that the **Power** and **AC Adapter** indicators are off.

To replace the battery:

- 1 Switch-off the M600 and remove the AC adapter.
- 2 Remove the thumbscrew (turn counter clockwise).
- 3 Remove the battery door.
- 4 Pull out the discharged battery by the tab and replace it with a charged one. Be sure to orient the battery as shown in **Figure 5-2**.
- 5 Replace the battery door and tighten the thumbscrew (clockwise).

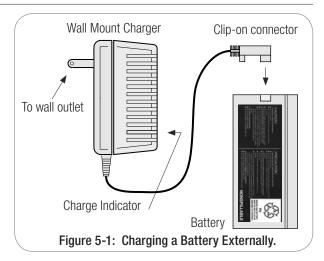

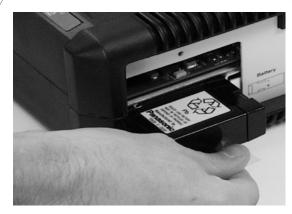

Figure 5-2: Inserting a New Battery.

#### **Storing**

You may store M600 lead-acid batteries indefinitely. However, to maintain their capacity, recharge unused batteries fully about every nine months.

#### Disposing

Lead acid batteries must be recycled or disposed of properly. Noyes Fiber Systems highly recommends recycling. The batteries used in the M600 are chemically equivalent to car lead-acid batteries and may be recycled by services or companies that accept car batteries.

# Section 6: Specifications

| Model                                   | M600-MM1                                         | M600-SM1                                                                     |  |  |
|-----------------------------------------|--------------------------------------------------|------------------------------------------------------------------------------|--|--|
| M600 Optical Specifications             |                                                  |                                                                              |  |  |
| Center Wavelengths                      | 850 / 1300 nm                                    | 1310 / 1550 nm                                                               |  |  |
| Fiber type                              | Multimode                                        | Single-mode                                                                  |  |  |
| Dynamic Range                           | 21 / 23 dB                                       | 26 / 26 dB                                                                   |  |  |
| Emitter Type                            |                                                  | Laser                                                                        |  |  |
| Emitter Classification                  | Class I (FDA                                     | Class I (FDA 21 CFR 1040.10 & 1040.11)                                       |  |  |
| Distance Accuracy <sup>1</sup>          | ±1 m ±                                           | ± 1 m ± 0.5 Resolution ± 0.01%                                               |  |  |
| Display Resolution                      |                                                  | 0.1 m                                                                        |  |  |
| Event Dead Zone                         |                                                  | 5 m                                                                          |  |  |
| Attenuation Dead Zone                   |                                                  | 15 m                                                                         |  |  |
| Number of Data Points                   |                                                  | Up to 8000                                                                   |  |  |
| Index of Refraction 1.4000 – 1.6999     |                                                  | 1.4000 – 1.6999                                                              |  |  |
| M600 General Spe                        | cifications                                      |                                                                              |  |  |
| Display Type                            | 640 x 480, 7.4 in,                               | 640 x 480, 7.4 in, color LCD with contrast adjustment                        |  |  |
| Battery Type                            | Sealed lead-                                     | Sealed lead-acid (Panasonic SA122R3CU)                                       |  |  |
| File transfer to PC                     | CompactFlash™ reader (USB), 3.5-inch floppy disk |                                                                              |  |  |
| Trace Storage                           | > 1500 CompactFlash                              | > 1500 CompactFlash <sup>TM</sup> ; $>$ 350 internal; $>$ 50 per floppy disk |  |  |
| Operating Temperature                   |                                                  | 5° to +40° C                                                                 |  |  |
| Storage Temperature                     |                                                  | -10° to +60° C                                                               |  |  |
| Relative Humidity                       | 0 to                                             | 0 to 95%, non-condensing                                                     |  |  |
| Weight In Use                           |                                                  | <4.5 kg (< 10 lb)                                                            |  |  |
| Size (H x W x D)                        | 26.6 x 27.3 x                                    | 26.6 x 27.3 x 11.4 cm (10.5 x 10.75 x 4.5 in)                                |  |  |
| AC Power Adapter AC Input DC Output Use | I                                                | 100 to 240 VAC, 50 – 60 Hz, 1A<br>18 VDC, 2.2 A maximum<br>Indoor only       |  |  |

Specifications are subject to change.

<sup>&</sup>lt;sup>1</sup>To estimate total distance accuracy, add error due to refractive index uncertainty.

| M600-VFI Specifications |                                                                                           |  |
|-------------------------|-------------------------------------------------------------------------------------------|--|
| Model                   | M600-VFI                                                                                  |  |
| Center Wavelengths      | 650 nm                                                                                    |  |
| Output                  | < 0 dBm (1 mW)                                                                            |  |
| Emitter Type            | Laser                                                                                     |  |
| Emitter Classification  | FDA 21 CFR 1040.10 & 1040.11 CLASS II, IEC 825-1: 1993 CLASS II, EN60825-1: 1994 CLASS II |  |
| Transmission Mode       | CW or 2 Hz, 50% Duty Cycle                                                                |  |
| Output Fiber            | 9/125 μm, single-mode                                                                     |  |
| Optical Connector       | Cleanable Universal Adapter (2.5 mm)                                                      |  |

Specifications are subject to change.

#### Available M600 Modules and Accessories

| Model             | Description                                                           |  |
|-------------------|-----------------------------------------------------------------------|--|
| M600 Modules      |                                                                       |  |
| M600-K            | M600 main frame with no modules                                       |  |
| M600-MM1-xx       | Dual multimode module (850/1310 nm)                                   |  |
| M600-SM1-yy       | Dual single-mode module (1310/1550 nm)                                |  |
| M600-K-QUAD-xx-yy | M600 equipped with a multimode and single-mode module                 |  |
| M600-VFI          | M600 equipped with a Visible Fault Identifier, 650 nm, Class II Laser |  |
| Accessories       |                                                                       |  |
| 5150-00-0100      | External Keyboard                                                     |  |
| 4050-00-0109      | Spare AC Adapter - Universal (specify cord type)                      |  |
| 3900-02-0100      | Spare Battery                                                         |  |
| 4050-30-0102      | External battery charger (120 VAC / 60 Hz, plug type: North American) |  |
| 4050-30-0103      | External battery charger (230 VAC / 50 Hz, plug type: European)       |  |
| Adapter Kits      |                                                                       |  |
| M600-00-0900      | SC Adapter Kit                                                        |  |
| M600-00-0901      | ST Adapter Kit                                                        |  |
| M600-00-0902      | FC Adapter Kit                                                        |  |

Available connectors: multimode (xx) = SC or ST; single-mode (yy) = SC, FC, or ST

| Fiber rings | (FR) | specifications |
|-------------|------|----------------|
|-------------|------|----------------|

| Model                           | Configuration                  | Fiber Type          | Fiber Length     |  |
|---------------------------------|--------------------------------|---------------------|------------------|--|
| FR1-M5-150- x1- x2              | Standard, one fiber            | Multimode, 50 µm    | 150 m (492 ft)   |  |
| FR1-M6-150- x1- x2              | Standard, one fiber            | Multimode, 62.5 µm  | 150 m (492 ft)   |  |
| FR1-SM-150- y1- y2              | Standard, one fiber            | Single-mode         | 150 m (492 ft)   |  |
| FR3-M5-x1-MTRJ                  | MT-RJ near-end, A and B fibers | Multimode, 50 µm    | 150 m (492 ft)   |  |
| FR3-M6-x1-MTRJ                  | MT-RJ near-end, A and B fibers | Multimode, 62.5 µm  | 150 m (492 ft)   |  |
| FR3-SM-x1-MTRJ                  | MT-RJ near-end, A and B fibers | Single-mode         | 150 m (492 ft)   |  |
| FR4-M5-MTRJ                     | MT-RJ loop-back, one fiber     | Multimode, 50 µm    | 150 m (492 ft)   |  |
| FR4-M6-MTRJ                     | MT-RJ loop-back, one fiber     | Multimode, 62.5 µm  | 150 m (492 ft)   |  |
| FR4-SM-MTRJ                     | MT-RJ loop-back, one fiber     | Single-mode         | 150 m (492 ft)   |  |
| Fiber boxes (FB) specifications |                                |                     |                  |  |
| FB1-SM-500-y1-y2                | Standard, one fiber            | Single-mode, SMF-28 | 500 m (1640 ft)  |  |
| FB1-SM-1000-y1-y2               | Standard, one fiber            | Single-mode, SMF-28 | 1000 m (3281 ft) |  |

x1, x2 — connectors for multimode cables, specify type (e.g. ST, SC)

y1, y2 — connectors for single-mode cables, specify type (e.g. ST, SC, FC)

Other connector types, fiber types, and fiber lengths are available.

## Appendix: ImageMate™ USB 2.0 Reader/Writer

The ImageMate USB Reader/Writer is a single slot, Hi-Speed reader and writer that connects to your computer's USB 2.0 port. The ImageMate USB 2.0 provides the ability to read data from the CompactFlash™ memory card used with the M600 OTDR.

#### Removing media

**IMPORTANT!** Never remove the media when the RED ACTIVITY LED is FLASHING, BLINKING.

To remove windows media:

- 1 Open [My Computer].
- 2 Right click on the corresponding drive icon.
- 3 Select [Eject]. (this is not applicable for Windows 98SE)
- 4 Pull the media out of the slot.

### Disconnecting

You don't need to shut down your computer to disconnect the ImageMate USB Reader/ Writer, but

you should never remove the device from the USB port without first reading the steps below. If a drive window is open, or the ImageMate USB 2.0 Reader/ Writer is active, close any associated windows before attempting to remove the Reader/ Writer.

Use the [Safe to Remove Hardware] hotplug icon in the notification area of the taskbar or Control Panel and [Add/Remove Hardware] to safely remove the device before unplugging. The notification area is to the right of the taskbar where you usually see the current time displayed.

These steps are not required for Windows 98SE or Windows XP.

- 1 In the notification area, right-click on the [Safe to Remove Hardware] hotplug icon.
- 2 Select the device you want to unplug, and then click [Stop].
- 3 When Windows notifies you that it is safe to do so, unplug the Reader/ Writer from your computer.

## **Definitions**

**Attenuation Dead Zone** - On an OTDR trace, the distance after a reflective event where insertion loss cannot be measured.

**Connection** - A pair of fiber optic connectors mated through a fiber optic adapter or a mated fiber optic plug and jack. Connections to the near-end/far-end of a fiber optic link or between link sections normally occur at patch panels.

**Dead Zone** - On an OTDR trace, this is a region after a reflective event in which events cannot be detected (event dead zone) or loss cannot be measured (attenuation dead zone). The event dead zone specification of an OTDR is normally shorter than its attenuation dead zone specification. A dead zone will normally occur at the beginning of every OTDR trace because of unavoidable reflection at the OTDR port. Other dead zones normally occur after connections and mechanical splices. The length of a dead zone depends on the OTDR's dead zone specifications and the magnitude of the reflection. Dirty connectors often cause large reflections. Therefore cleaning both connectors at a given connection can often reduce its dead zone significantly.

**Event Dead Zone** - On an OTDR trace, the distance after a reflective event where other reflective events cannot be detected.

**Event -** On an OTDR trace, a location at which a step-change in level, a spike, or both occur.

**Insertion Loss** - For an event or a fiber optic link, the ratio of input power to output power, expressed in decibels:  $10 \log (P_{in}/P_{Out})$ .

**Fiber Optic Link** - An optical fiber path terminated by connectors at optical patch panels. A fiber optic link may be composed of two or more fibers that have been spliced or connected together.

**Launch Cable** - A launch cable may be used in place of a test jumper to connect an OTDR to a fiber optic link under test. The key difference between a test jumper and launch cable is length. A typical test jumper is less than 3 meters (10 ft) long, whereas launch cables can range from 50 to over 500 meters. On an OTDR trace, a launch cable shifts the location of the near-end connection beyond the attenuation dead zone of the OTDR port. This makes it possible to measure the loss of the near-end connection. A launch cable also makes it easier to locate the near-end connection, resulting in more accurate length measurements. Launch cables are usually composed of a coil of fiber that is mounted and terminated in a small box to make it field-portable.

LSA Line - Least Squared Approximation segment line.

**Non-reflective Event** - An event that has measurable loss but no measurable reflection (typically caused by a fusion splice or bend in the fiber).

**Patch Cord** - A short fiber optic cable, typically 1 to 3 meters (3 to 10 ft) long, terminated at each end by a connector. Patch cords are used to make interconnections at patch panels, for example between horizontal and backbone sections of fiber optic links, or between a network equipment and fiber optic links.

**Reflectance** - For a reflective event, this is the ratio of reflected power to input or incident power, expressed in decibels: 10 log (Preflected/Pin) dB

**Receive Cable** - A receive cable is simply a launch cable used to terminate the far-end of the link under test. On an OTDR trace, a receive cable shows the trace level beyond the far-end connection. This makes it possible to measure the loss of the far-end connection.

**Reflective Event** - An event that has significant reflection, significant insertion loss, or both (typically caused by connections, mechanical splices, breaks in the fiber, or the end of the fiber optic link).

**Splice** - A permanent joining of two optical fibers using a fusion, mechanical, or adhesive splicing technique.

**Test Jumper -** A good quality patch cord with clean, undamaged connectors.

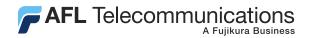

## Thank you for choosing Noyes Test & Inspection

16 Eastgate Park Road Belmont, NH 03220 Phone: 800-321-5298

603-528-7780 Fax: 603-528-2025

www.AFLtele.com > Products > Noyes Test & Inspection

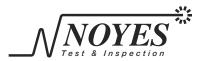